インシリコ創薬による ドラッグデザイン パッケージ ソフトウェア

# *MolDesk Basic*

# *Ver.1.1.95*

(モルデスク ベイシック)

# クイック・マニュアル

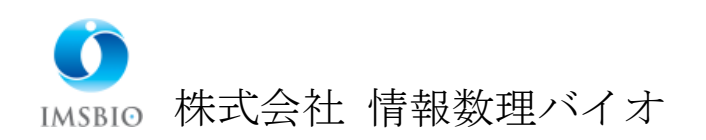

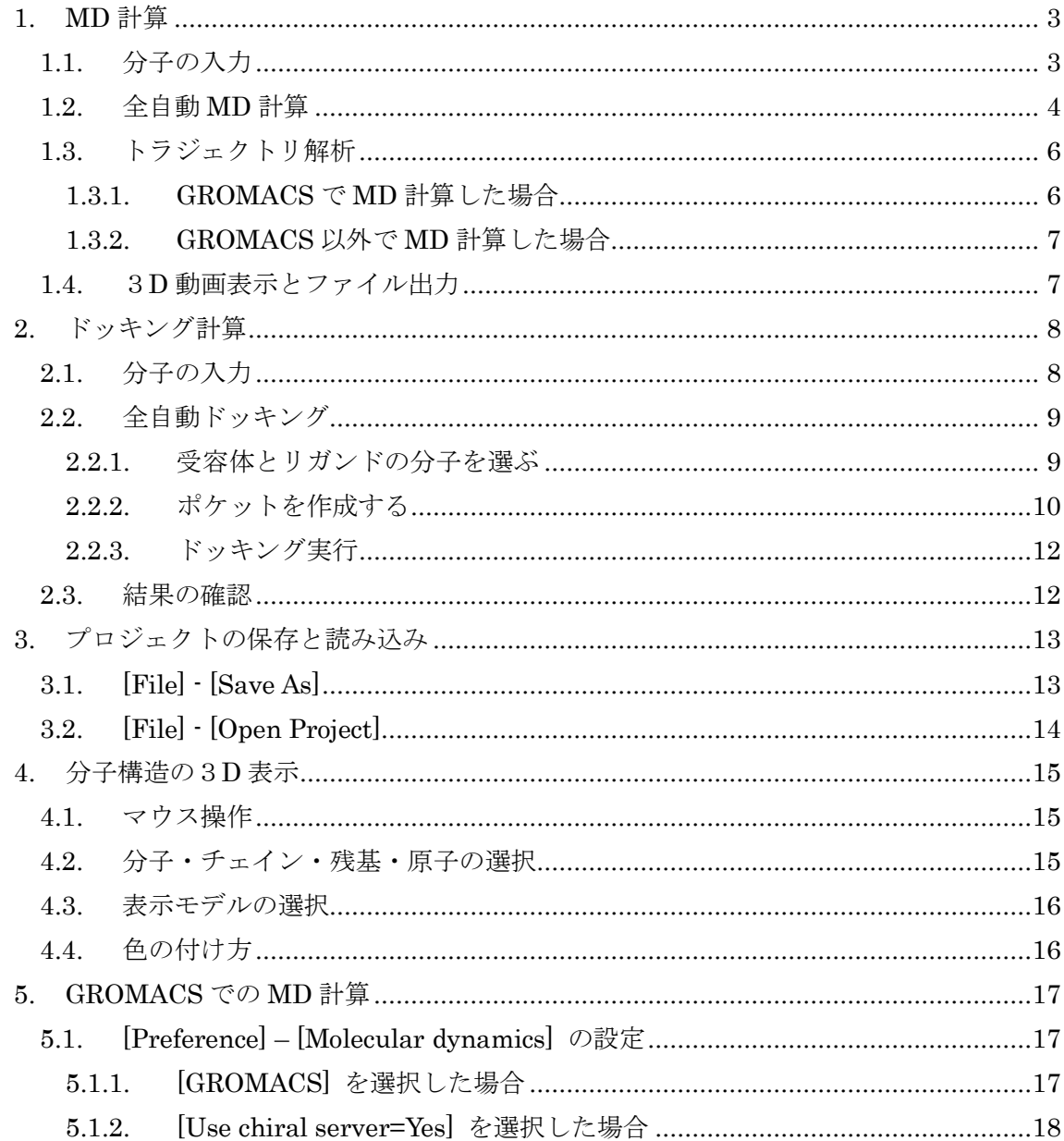

#### <span id="page-2-0"></span>1. MD 計算

Windows 版の場合、マウスの数クリックで、GROMACS による MD 計算(分子動力学計 算)が実行できます。

自動化による、最も簡単な MD 計算の実行例を示します。手順は以下の通りです。

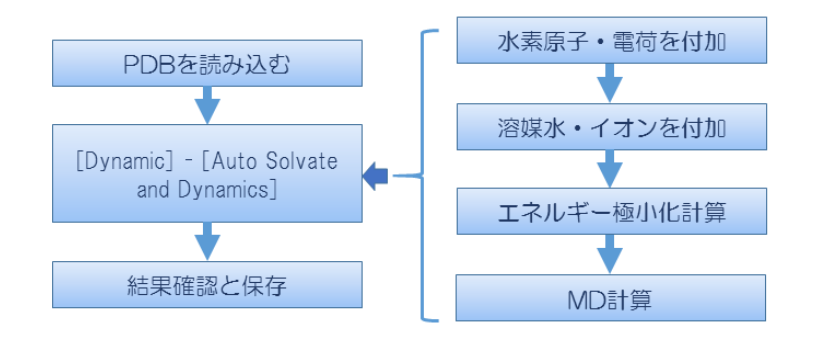

<span id="page-2-1"></span>1.1. 分子の入力

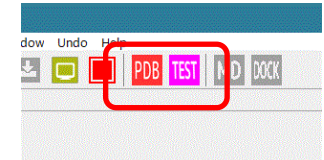

インターネットに接続している場合は、 トップページの [PDB] または [TEST] ボタンをクリックしま す。それぞれ、以下の機能があります。

[PDB] :ユーザが指定した PDB ID の分子を入力 [TEST] :PDB ID 4kn6 の分子を入力

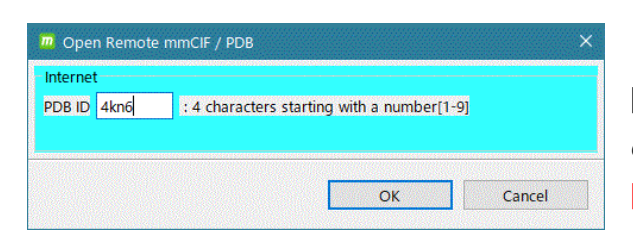

[PDB]ボタンをクリックしたときは、図 の画面が出るので、4kn6 と入力して [OK] をクリックします。

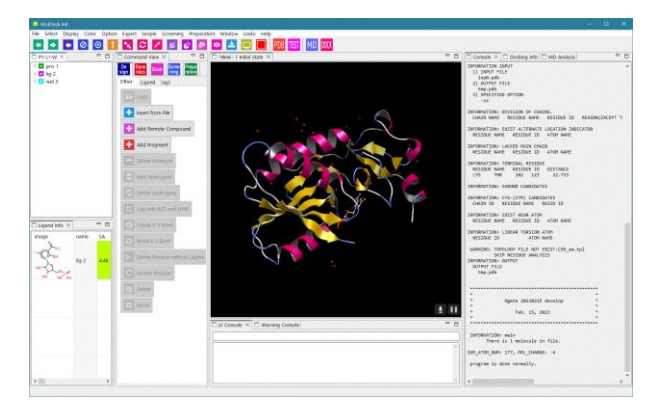

4kn6 が入力されます。[TEST]ボタンをクリックしても同様です。

※ インターネットに接続してない場合は、[File] - [Open Molecular File] で、 sample / PDB / 4KN6.pdb ファイルを読み込んでください。

#### <span id="page-3-0"></span>1.2. 全自動 MD 計算

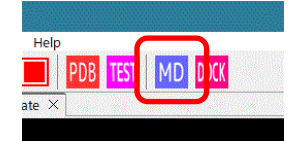

次に図の [MD]ボタンをクリックします。 以下の順に処理を行います。

- ⚫ 全分子に対し欠落した水素原子を付加(デフォルトは水中の解離状態)。
- ⚫ 全化合物または糖に対し Gasteiger 電荷を付加
- ⚫ 化合物または糖以外の分子は、[Help] [Preference] [Molecule] [tplgeneX] で選択 している力場に基づいて電荷を付加

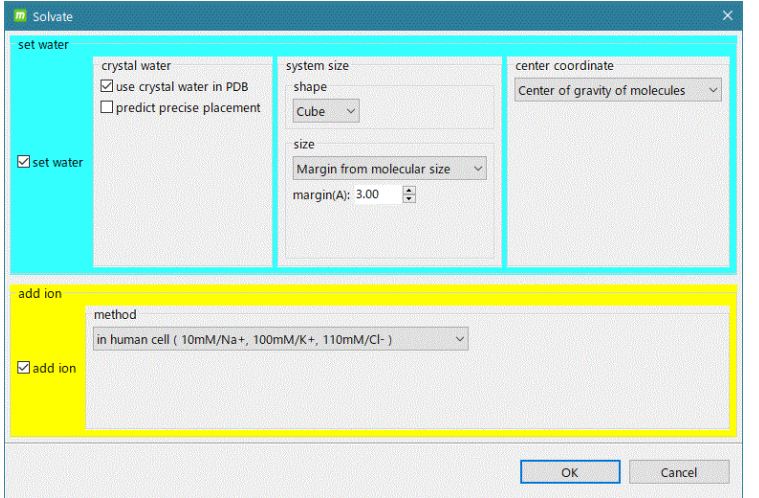

水溶媒とイオン付加の方法を 選択するダイアログを表示し ます。

このまま [OK] ボタンを クリックします。 水溶媒とイオンを付加します。

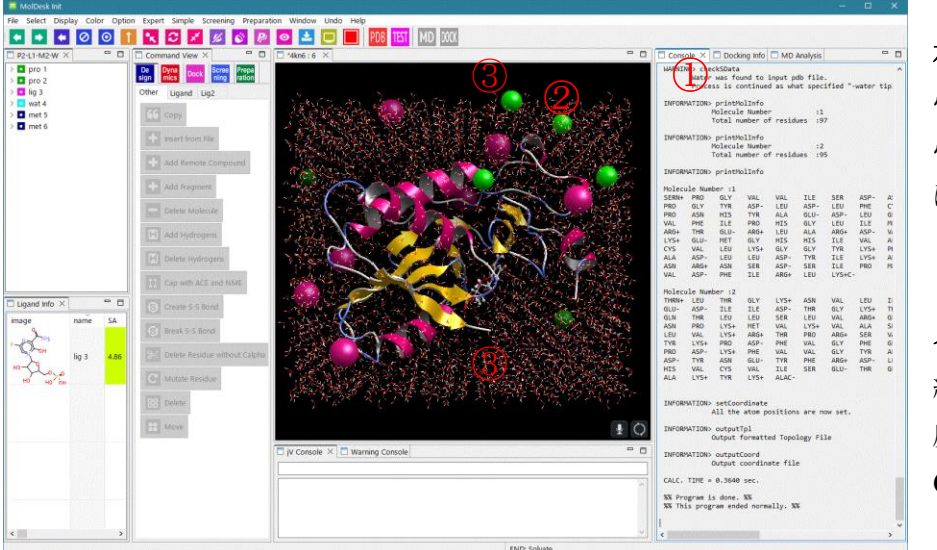

水溶媒:系の重 心を溶媒の中 心とし、サイズ は溶質の境界か ら 3Åの直方体。

イオン:ヒトの 細胞のイオン濃 度で、Na+、K+、 Cl- を付加

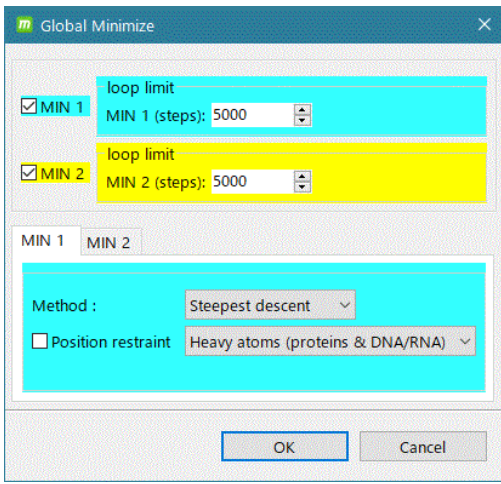

エネルギー極小化計算の条件設定ダイアログを 表示するので、このまま [OK] をクリックしま す。

連続して 2 回エネルギー極小化計算を行います。

- ・1 回目は、最急降下法で、5000 ステップ 位置拘束なし
- ・2 回目は、共役勾配法で、5000 ステップ 位置拘束なし

エネルギー極小化計算が終了すると、MD 計算の条件設定ダイアログを表示します。

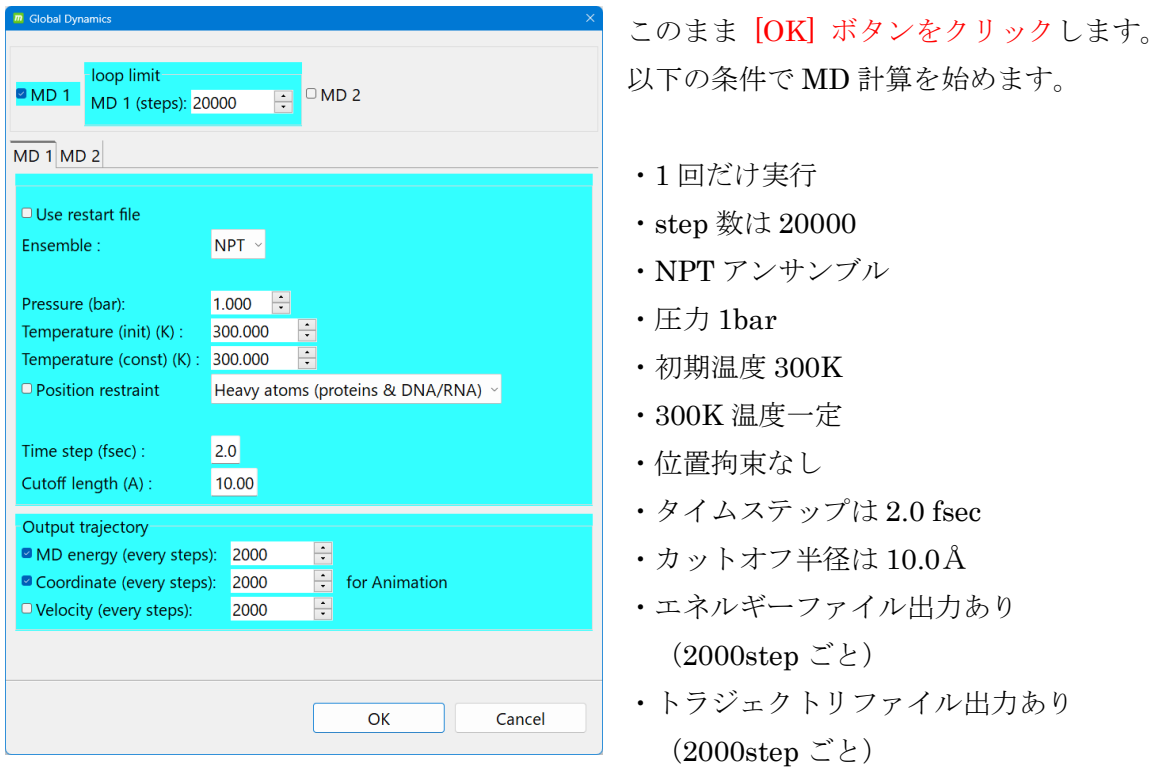

以上で、水溶液中の分子の MD 計算の全工程が完了します。

● 力場はデフォルトで、化合物または糖では AMBER GAFF2、それ以外(タンパク質な ど)は AMBER ff99SB に設定しています。 ([Help] – [Preference] – [Molecule] – [tplgeneX] で力場は変更可能です。)

- ※ [MD] ボタンは、 mics [Dynamics] ■ [Auto Solvate and Dynamics] ボタンと 同等です。
- <span id="page-5-0"></span>1.3. トラジェクトリ解析

#### <span id="page-5-1"></span>1.3.1. GROMACS で MD 計算した場合

[2D plot] ボタンをクリックすると、GROMACS のトラジェクトリ解析を実行して、時間 軸のあるグラフは動画と連動したグラフを表示します。

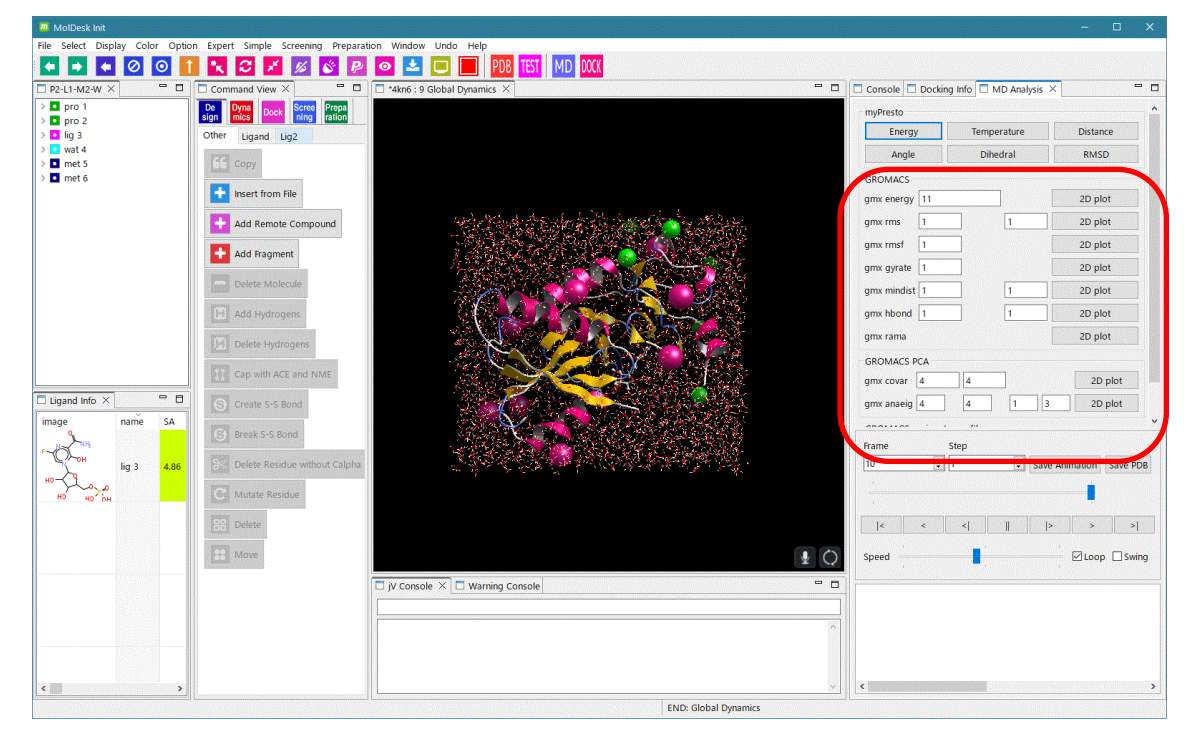

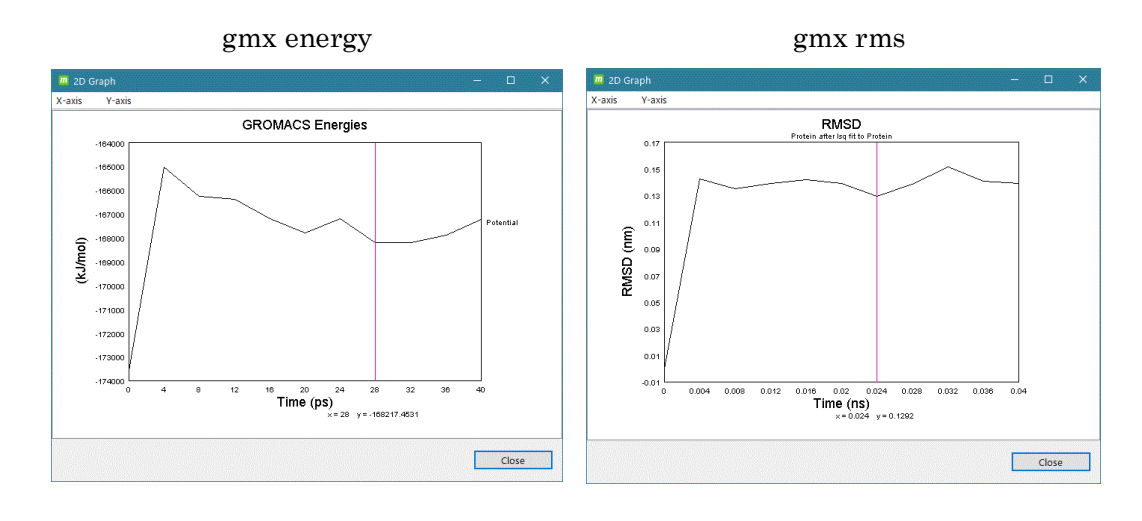

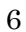

|     | "般          |     | PCA 解析     |
|-----|-------------|-----|------------|
| (1) | gmx energy  | (8) | gmx covar  |
| (2) | gmx rms     | (9) | gmx anaeig |
| (3) | gmx rmsf    |     |            |
| (4) | gmx gyrate  |     |            |
| (5) | gmx mindist |     |            |
| (6) | gmx hbond   |     |            |
| -7  | gmx rama    |     |            |

実行可能な gmx コマンド

※ 使用法の詳細は、「MolDesk Basic マニュアル」をご参照ください。 ※ GROAMCS によるトラジェクトリ解析の詳細は、GROMACS のマニュアルを参考。

#### <span id="page-6-0"></span>1.3.2. GROMACS 以外で MD 計算した場合

※ 使用法の詳細は、「MolDesk Basic マニュアル」をご参照ください。

#### <span id="page-6-1"></span>1.4. 3D 動画表示とファイル出力

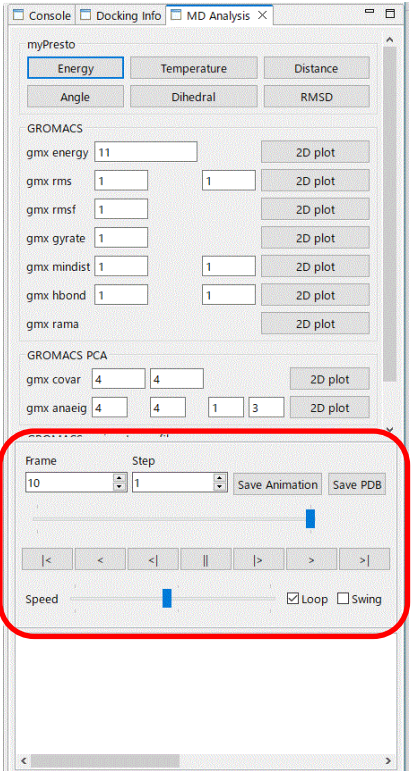

MD Analysis 画面の Animation コントローラーを操作 することによって、3D画面で、原子移動の時間変化(ト ラジェクトリ)をアニメーションで表示します。

[Save Animation] ボタンをクリックすると、表示してい るままの状態でアニメーション GIF にファイル出力で きます。その際、フレーム時間間隔の設定も可能です。

[Save PDB] ボタンをクリックすると、全系のトラジェ クトリの各スナップショットを PDB ファイルに保存で きます。

#### <span id="page-7-0"></span>2. ドッキング計算

自動化による、最もシンプルなドッキング計算の実行例を示します。 手順は以下の通りです。

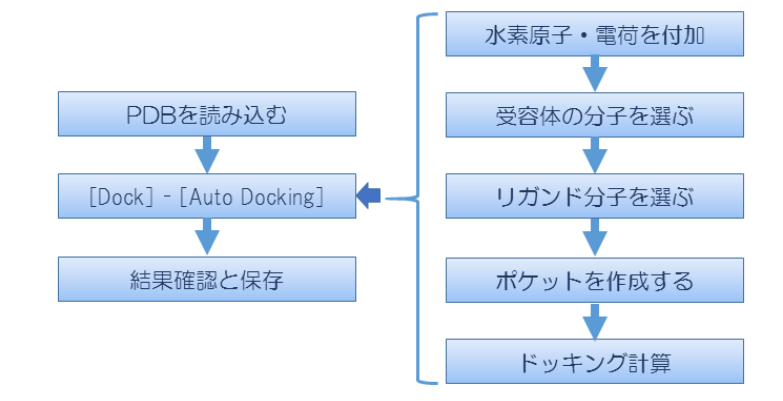

- ※ ver.1.1.78 以降で、タンパク質に加えて核酸分子へのドッキングが可能になりました。 受容体として、タンパク質または核酸分子を指定できます。
- <span id="page-7-1"></span>2.1. 分子の入力

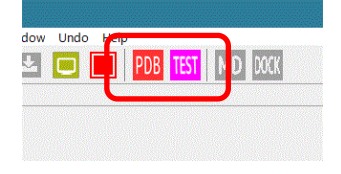

インターネットに接続している場合は、 トップページの [PDB] または [TEST] ボタンをクリックしま す。

- それぞれ、以下の機能があります。
- [PDB] :ユーザが指定した PDB ID の分子を入力
- [TEST] :PDB ID 4kn6 の分子を入力

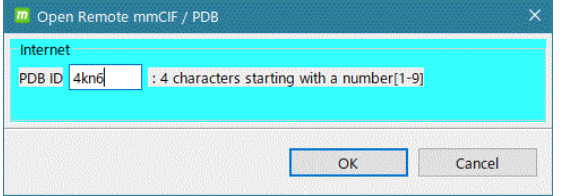

[PDB]ボタンをクリックしたときは、図の画 面が出るので、4kn6 と入力して [OK] をク リックします。

4kn6 が入力されます。[TEST]ボタンをクリックしても同様です。

※ インターネットに接続してない場合は、[File] - [Open Molecular File] で、 sample / PDB / 4KN6.pdb ファイルを読み込んでください。

#### <span id="page-8-0"></span>2.2. 全自動ドッキング

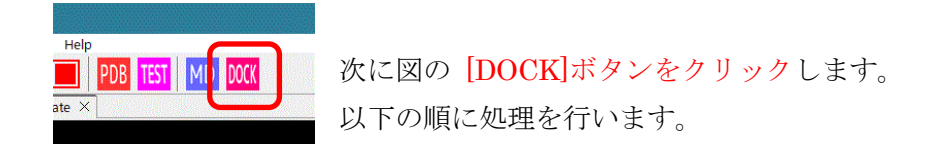

- 全分子に対し欠落した水素原子を付加(デフォルトは水中の解離状態)。
- 全化合物または糖に対し Gasteiger 電荷を付加
- 化合物または糖以外の分子は、[Help] [Preference] [Molecule] [tplgeneX] で選択 している力場に基づいて電荷を付加

※ [DOCK] ボタンは、 Dock [Dock] - ● [Auto Docking] と同等です。

#### <span id="page-8-1"></span>2.2.1. 受容体とリガンドの分子を選ぶ

受容体の選択を促すメッセージダイアログが表示されます。

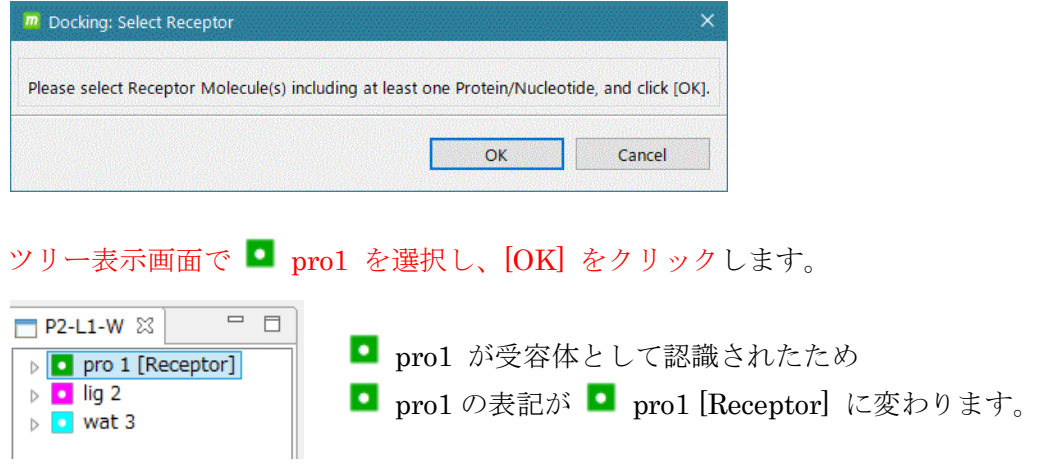

※ 受容体分子は、タンパク質または核酸分子を最低 1 つ含む必要があります。化合物、糖 や金属を含んでいてもかまいません。

## <span id="page-9-0"></span>2.2.2. ポケットを作成する

受容体指定後、ポケット生成方法を選択するダイアログが表示されます。

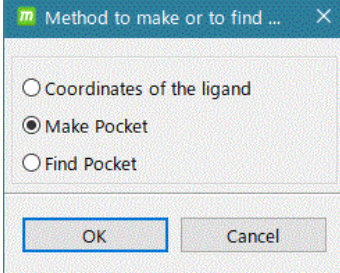

ここでは、[Make Pocket] のまま [OK] をクリックします。

ポケット生成方法を選択するダイアログの項目の説明は以下の通りです。

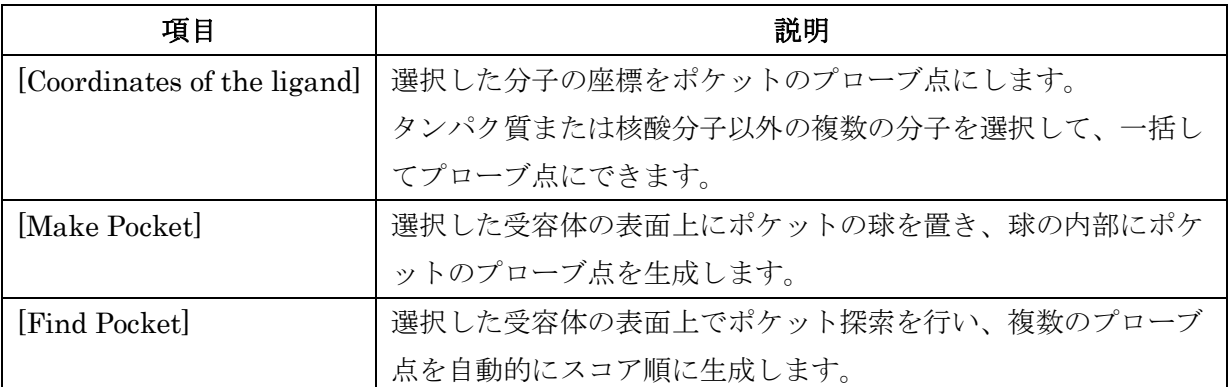

※ 使用法の詳細は、「MolDesk Basic マニュアル」をご参照ください。

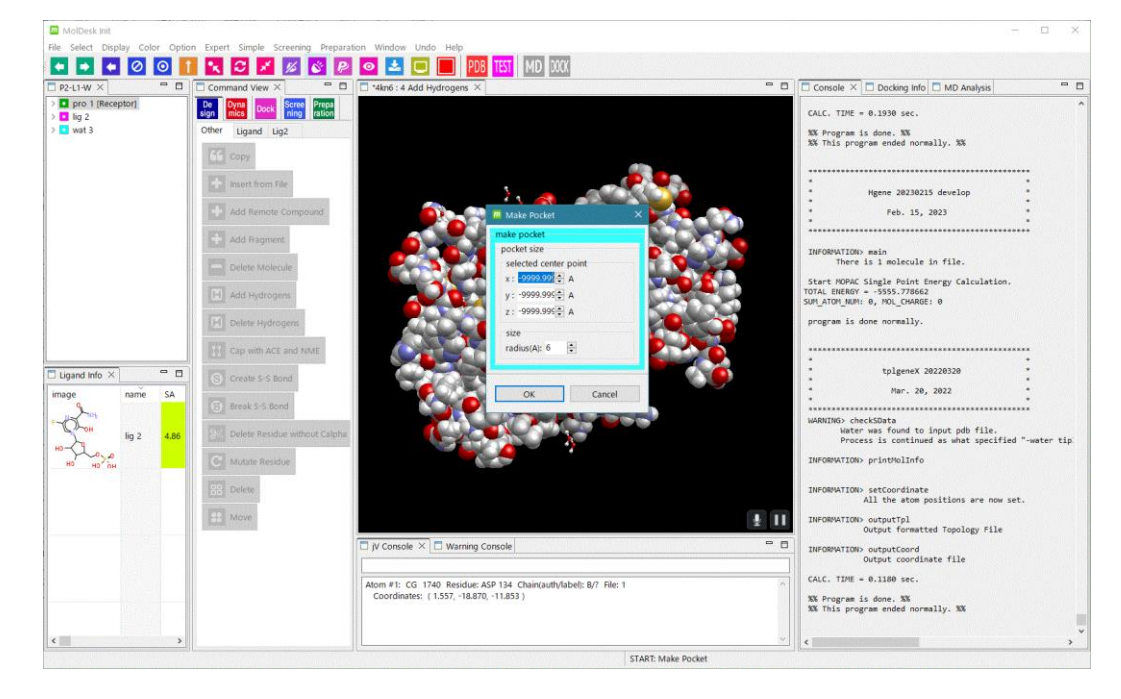

タンパク質がスペースフィル表示モデルになり、ポケット選択のダイアログを表示します。

#### 3D 画面でリガンド分子のあたりをクリックします。

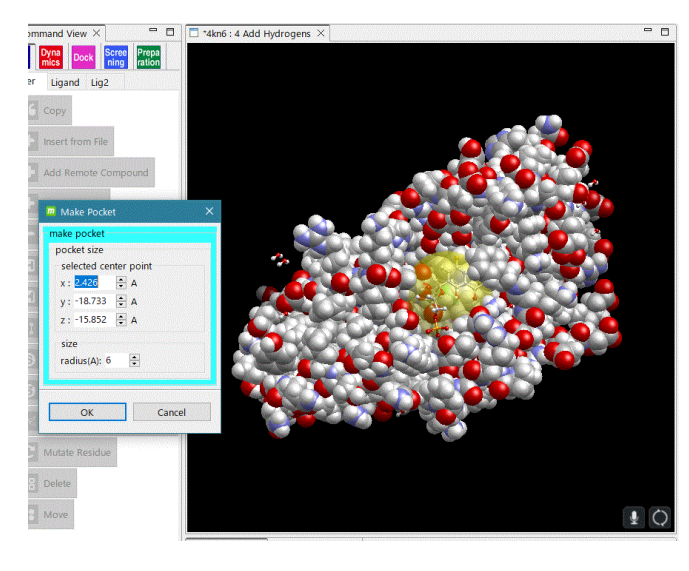

 $=$   $\Box$ 

選択したポケットを、黄色の半透 明の球で表示します。

[OK] ボタンをクリックします。

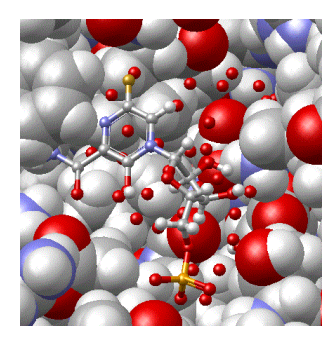

 $\boxed{\Box P2\text{-}L1\text{-}W\text{-}p1}$   $\times$  $\rightarrow$  0 pro 1 [Receptor]  $\geq$  0  $\frac{1}{2}$  lig 2  $\triangleright$  <mark> $\bullet$ </mark> wat 3  $\geq$  **O** point 4

> ポケットのプローブ点(赤い点)を黄色の半透明の球内に追 加します。

ツリー表示画面に ■ point4 を表示し、

リガンドの選択を促すメッセージダイアログを表示します。

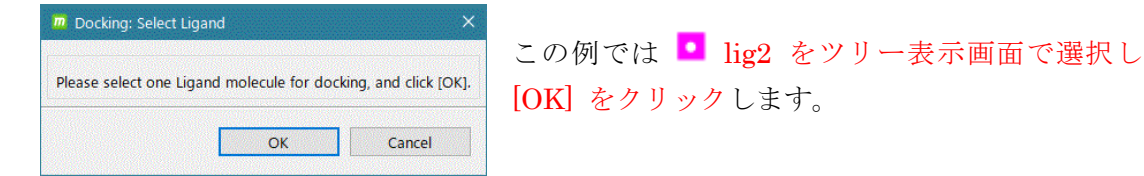

#### <span id="page-11-0"></span>2.2.3. ドッキング実行

ドッキング計算の条件設定ダイアログが表示されます。

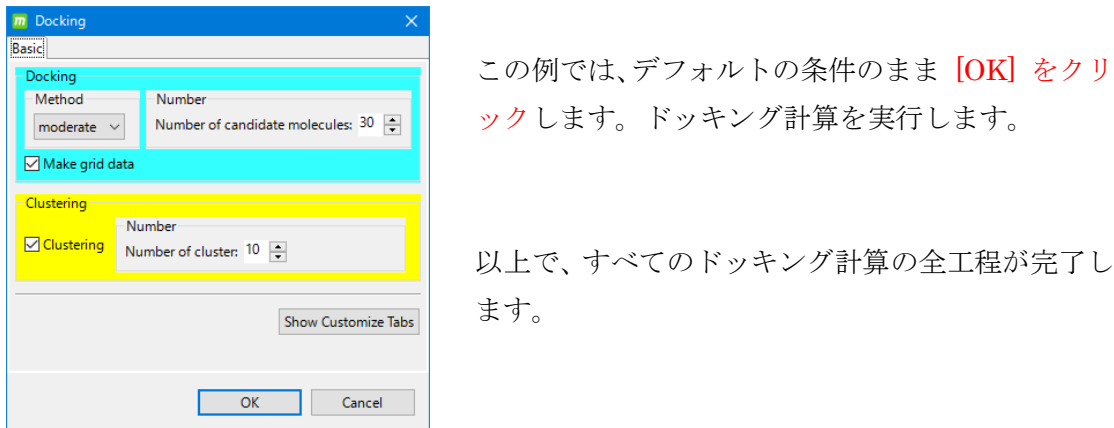

#### <span id="page-11-1"></span>2.3. 結果の確認

ドッキング計算が完了すると、Docking Info 画面に、ドッキング計算により予測した 10 個 の分子構造をスコアの良い順にリスト表示します。

分子構造の属性の値は以下の通りです。

 $ΔG$  値 (delta $G$ 、自由エネルギー)

スコア(score、ドッキングスコア)

RMSD(ドッキング計算の入力で用いたリガンドに対する値)

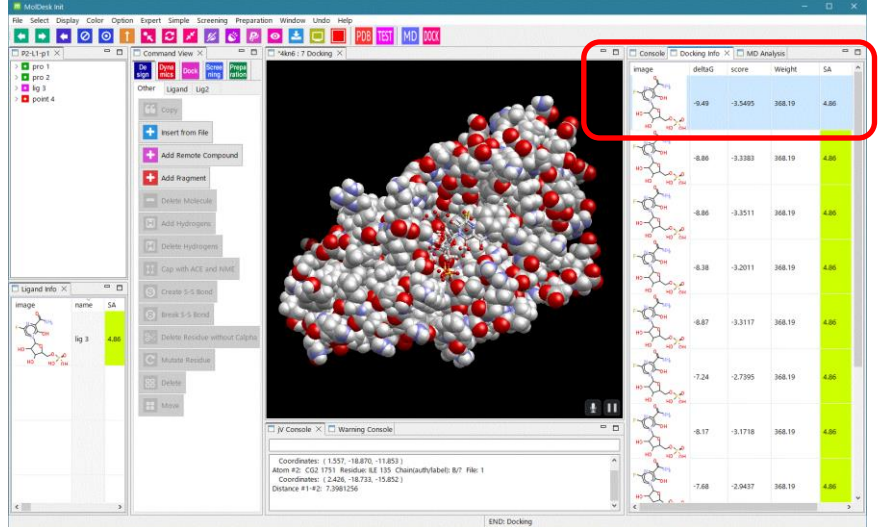

Docking Info 画面 の分子をクリック して↑↓キーをク リックすると、選択 した分子を3D画面 に 1 つずつ表示し ます。

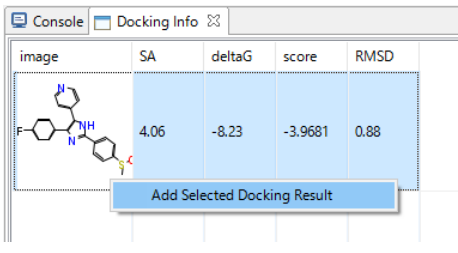

Docking Info 画面で候補構造を選択して(複数 選択は Ctrl+クリック)、右クリックし、

「Add Selected Docking Result」を選択するこ とで、その候補構造を Ligand Info 画面に追加で きます。計算系に加わるので MD 計算などに使 えます。

## <span id="page-12-0"></span>3. プロジェクトの保存と読み込み

#### <span id="page-12-1"></span>3.1. [File] - [Save As]

表示している系をプロジェクト名を付けて保存します。コマンドの履歴も保存されます。

[File] - [Save As] を実行し、[Make PROJECT directory] ダイアログで [新しいフォルダーの作成] または [新しいフォルダー] または、右クリックしたメニューから [新規作成] - [フォルダー]

を選択し、フォルダ名を入力します。このフォルダ名が新しいプロジェクト名になります。

作成したフォルダに、表示中の系の全データ(コマンド履歴も含む)が保存されます。

# [新しいフォルダ]の作成を行わずに既存のフォルダを指定した場合、フォルダ直下に以下の フォルダとファイルが直接出力されますのでご注意ください。

original フォルダ

work フォルダ

internet 経由でダウンロードした cif ファイルと pdb ファイル

※ プロジェクトに保存されるファイルの詳細に興味がある場合は、 「MolDesk Basic マニュアル」を参照してください。

#### <span id="page-13-0"></span>3.2. [File] - [Open Project]

過去に [File] - [Save As] で保存したプロジェクト

または、

[Help] - [Preference] - [8. Other] の Default Project Directory で設定したディレクトリに ある

MoldeskProject00000 MoldeskProject00001 MoldeskProject00002

・・・

を開きます。

既存のプロジェクトのフォルダ(直下に original と work フォルダを含む)を選択し、「OK」 をクリックします。

ツリー表示画面のタブ名 (下図青枠「P2-L1-W」)はタンパク質や化合物の数を示します。 P はタンパク質チェイン、L は化合物、W は結晶水があること、M は金属・イオンを示し ます。

ツリー表示画面の■はタンパク質、■は化合物、■は水、■は金属・イオン、■は糖を示 します。

最後に操作したコマンドは 3D 画面のタブ名 (下図赤枠「proj001:5 Global Minimize」) から確認できます。

## タブ名は [プロジェクト名 : 履歴番号 実行コマンド名] を示します。

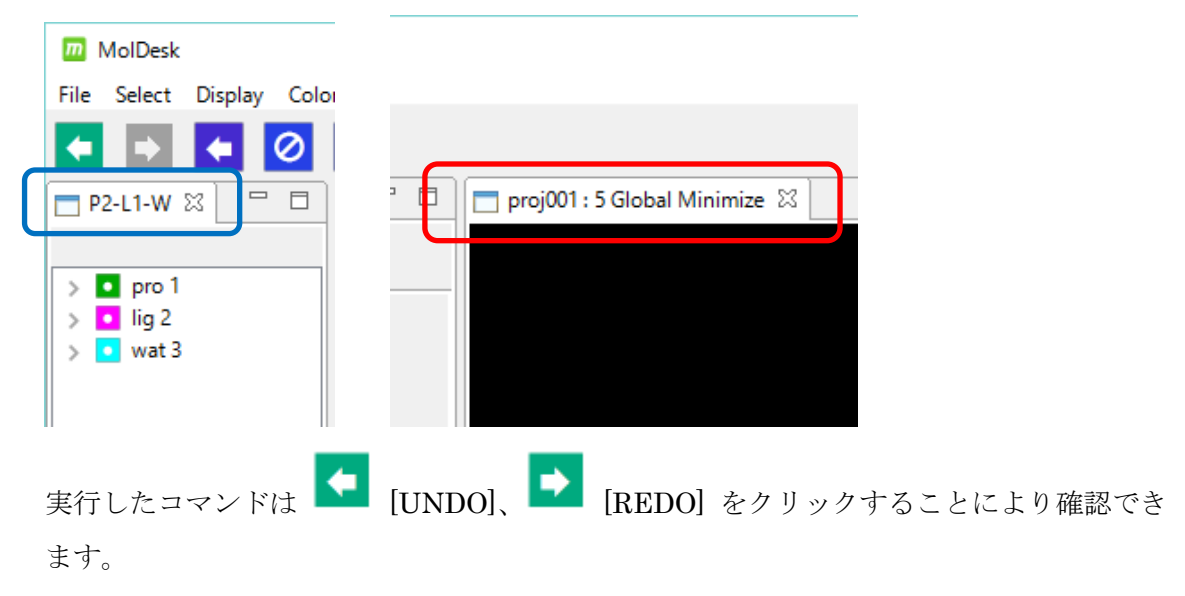

#### <span id="page-14-0"></span>4. 分子構造の3D 表示

#### <span id="page-14-1"></span>4.1. マウス操作

3D 画面上で、分子の回転、移動をマウスで操作できます。

| 動作                    | マウス操作                |  |
|-----------------------|----------------------|--|
| X軸 (左右方向軸) 回転         | 左ドラッグ                |  |
| Y 軸 (上下方向軸) 回転        |                      |  |
| Z軸 (奥行き方向軸) 回転        | Shift + 右ドラッグ (左右方向) |  |
| X軸 (左右) 方向に移動         | 右ドラッグ                |  |
| Y軸 (上下) 方向に移動         |                      |  |
| Ζ軸 (奥行き) 方向に移動 (拡大縮小) | $Shift + ±$ ドラッグ     |  |
|                       | または、ホイール回転           |  |

※ MAC の場合は、左クリック = クリック

右クリック = [Command] + クリック

#### <span id="page-14-2"></span>4.2. 分子・チェイン・残基・原子の選択

分子・チェイン・残基・原子の選択はマウスで行いますが、3D 画面とツリー表示画面で操 作が異なります。

| 操作     | <b>3D 画面</b>  | ツリー表示画面                              |
|--------|---------------|--------------------------------------|
| 複数選択   | $Ctrl + 2Jy2$ | $Ctrl + 2J + 2J$                     |
| 連続複数選択 |               | Shift + $2 \text{ } y \rightarrow 2$ |
| 残基選択   | ダブルクリック       | 残基名をクリック                             |
| チェイン選択 | トリプルクリック      | チェイン名をクリック                           |
| 分子選択   |               | 分子名をクリック                             |

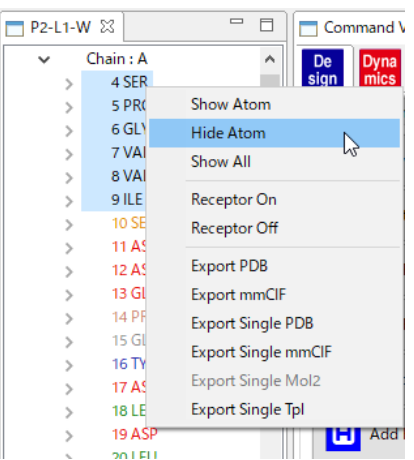

分子・チェイン・残基・原子は複数まとめて 表示・非表示を切り替えることが可能です。

ツリー表示画面で複数選択し、右クリックから [ShowAtom] または [Hide Atom] を選択します。 [Show All] で非表示を解除して、すべてを表示します。

#### <span id="page-15-0"></span>4.3. 表示モデルの選択

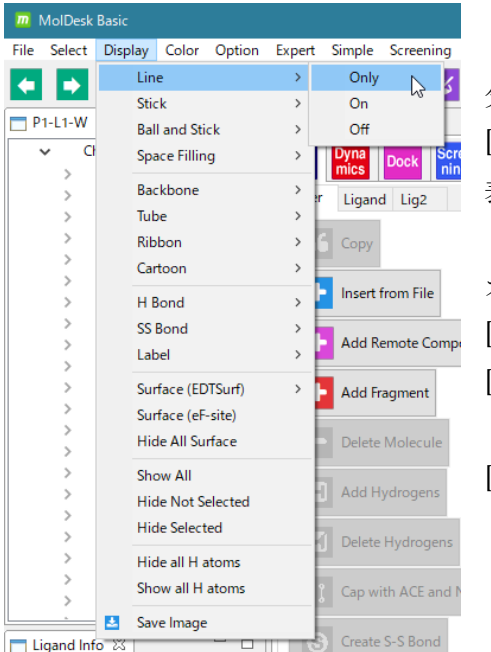

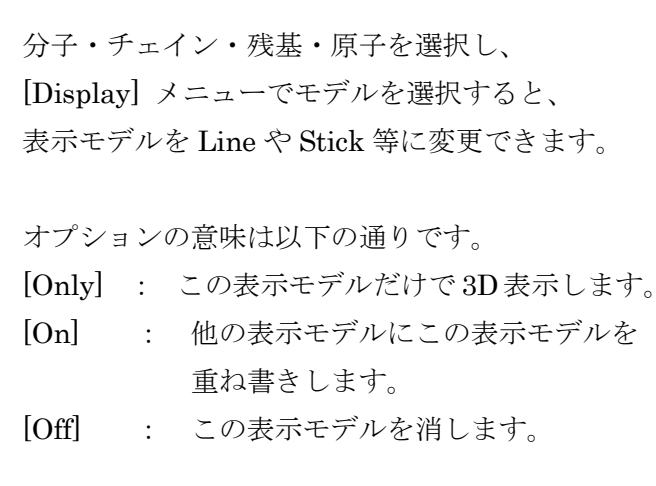

**T** Ligand Info 23

その他の表示モデルについては MolDesk の以下のサイトを参照してください。 <https://www.moldesk.com/moldesk-basic-commands/#Display>

#### <span id="page-15-1"></span>4.4. 色の付け方

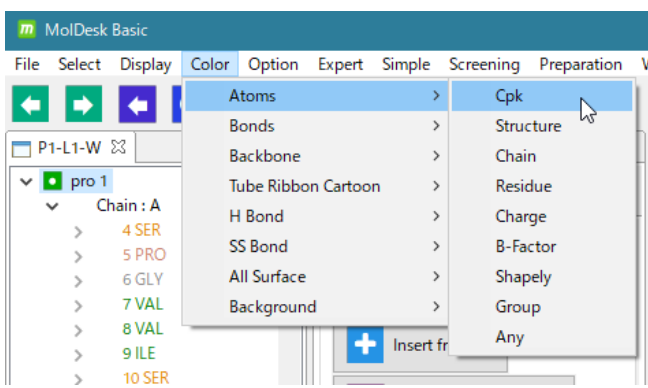

分子・チェイン・残基・原子の色を変えることができます。

分子・チェイン・残基・原子を選択し、 [Color] メニューで色を選択すると色 が変わります。

また、[Color] - [All Surface] で、すべ ての分子表面の色や透明度を同時に 変えることができます。

[Color]メニューの各項目の詳細については、MolDesk の以下のサイトを参照してください。 <https://www.moldesk.com/moldesk-basic-commands/#Color>

#### <span id="page-16-0"></span>5. GROMACS での MD 計算

<span id="page-16-1"></span>5.1. [Preference] – [Molecular dynamics] の設定

<span id="page-16-2"></span>5.1.1. [GROMACS] を選択した場合

# [Help]-[Preference]-[Molecular dynamics] 画面で、 [Molecular Dynamic Program : ] で [GROMACS] を選択した場合

MolDesk Basic をインストールした計算機の GROMACS によるエネルギー極小化計算と MD 計算を実行します。

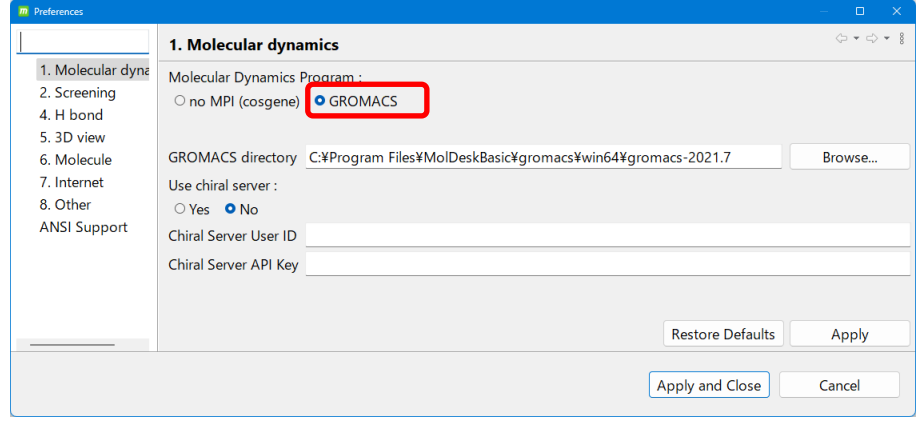

Windows 10 および Windows 11 では予め GROMACS の実行プログラムを実装してある のでこの設定は必要ありません。

Linux、MAC では、ユーザが GROMACS をインストールして、インストールした GROAMCS の [GROMACS directory] の設定が必要です。インストール方法は以下で説明 してます。

<https://www.moldesk.com/faq/faq16/>

[GROMACS directory] は、share と bin が存在する directory を設定してください。

※ 現バージョンでは、GROMACS の実行は、bin/gmx で、並列数の指定なしで行います。 インストールディレクトリに、bin/gmx が存在しない時は実行できません。 OpenMP や thread MPI の並列数は、GROMACS の自動的に並列数を指定する機能に依存し てます。MPI は使用してません。

<span id="page-17-0"></span>5.1.2. [Use chiral server=Yes] を選択した場合

[Help]-[Preference]-[Molecular dynamics] 画面で、 [Use chiral server :] で Yes を選択した場合

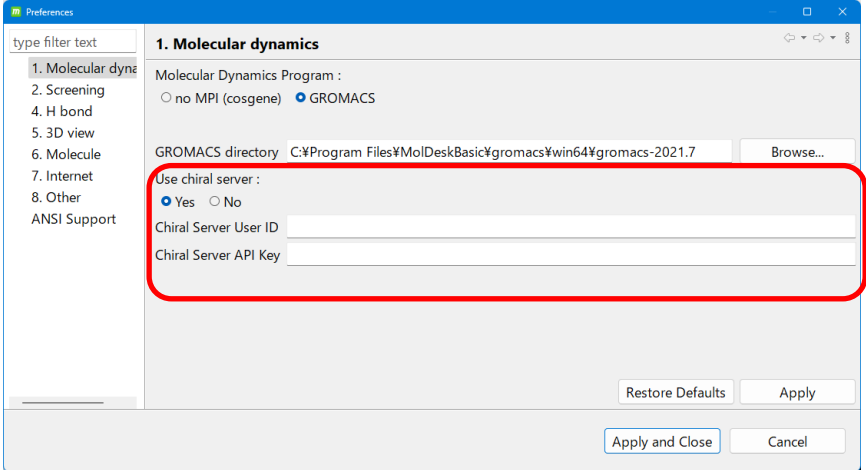

Chiral 社が提供するクラウドサーバの GROMACS によるエネルギー極小化計算と MD 計 算を実行します。別途、ユーザと Chiral 社との契約が必要です。

Chiral 社から発行してもらった [Chiral Server User ID] [Chiral Server API Key] を入力 します。